# **Wire Payments Using Templates**

This guide will be for both Domestic and International Wires. Any differences in the process between domestic and international will be specifically noted.

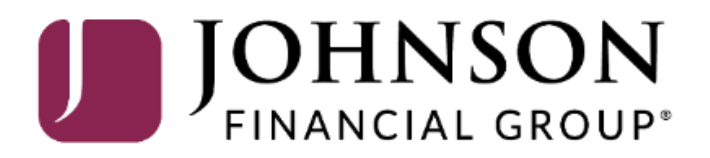

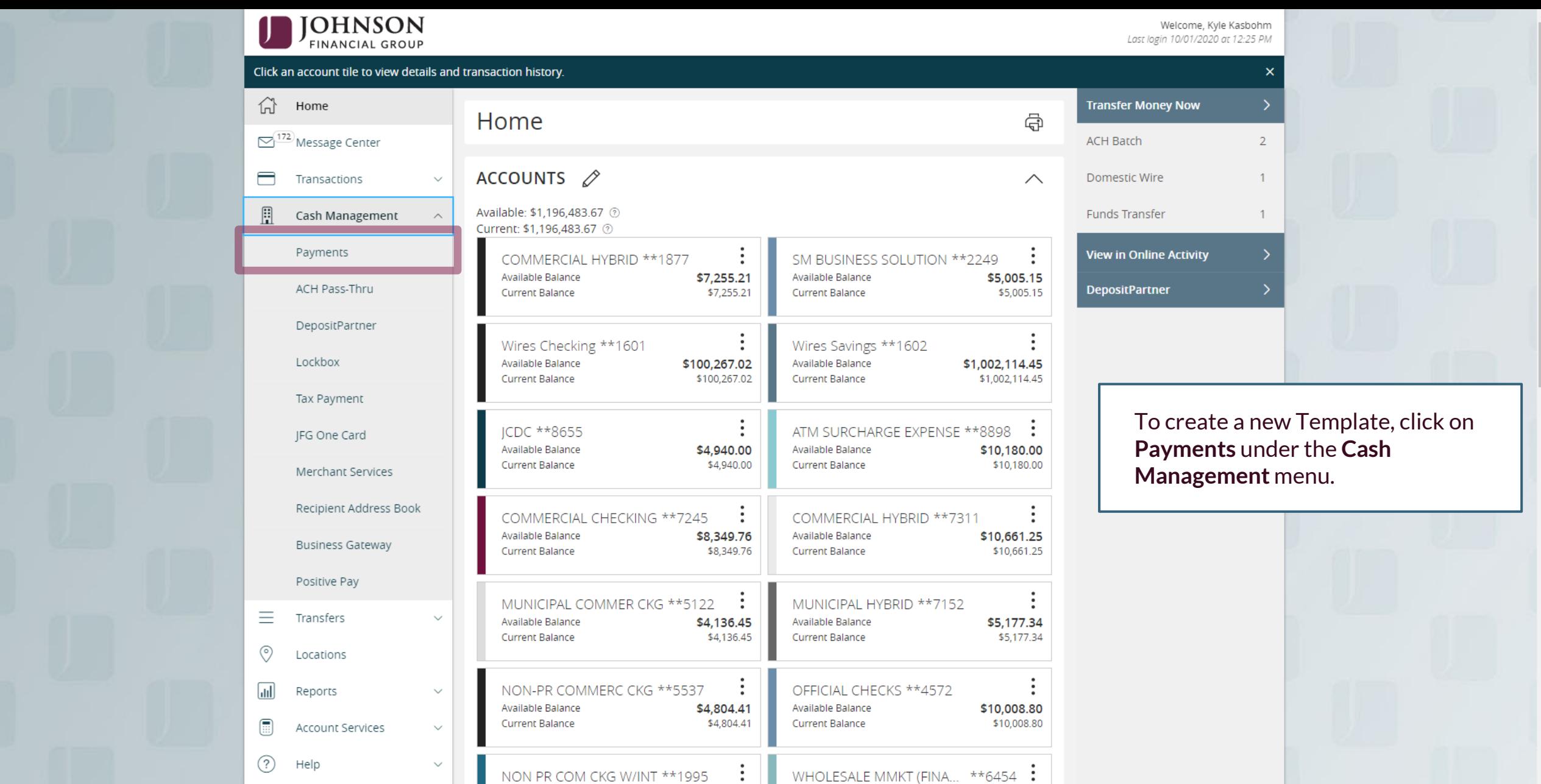

eate a new Template, click on **Payments** under the **Cash Management** menu.

 $\overline{2}$ 

 $\mathbf{1}$ 

 $\mathbf{1}$ 

rity

For additional assistance, please call 888.769.3796 or email tmsupport@johnsonfinancialgroup.com. *2*

Available Balance

Current Balance

\$5,003.50

\$5,003.50

\$4,811.05<br>\$4,811.05

Available Balance

**Current Balance** 

 $\checkmark$ 

£03

Settings

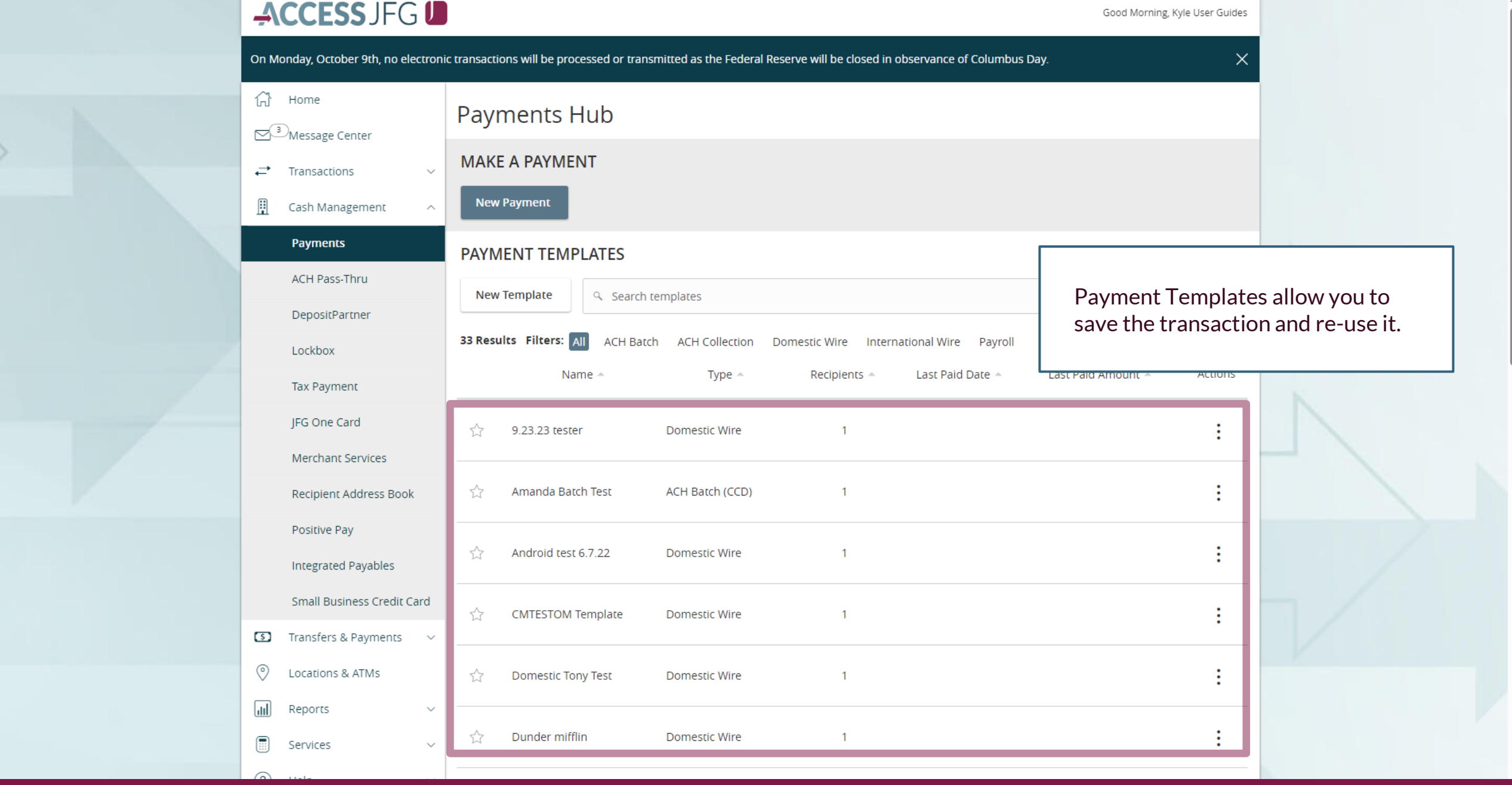

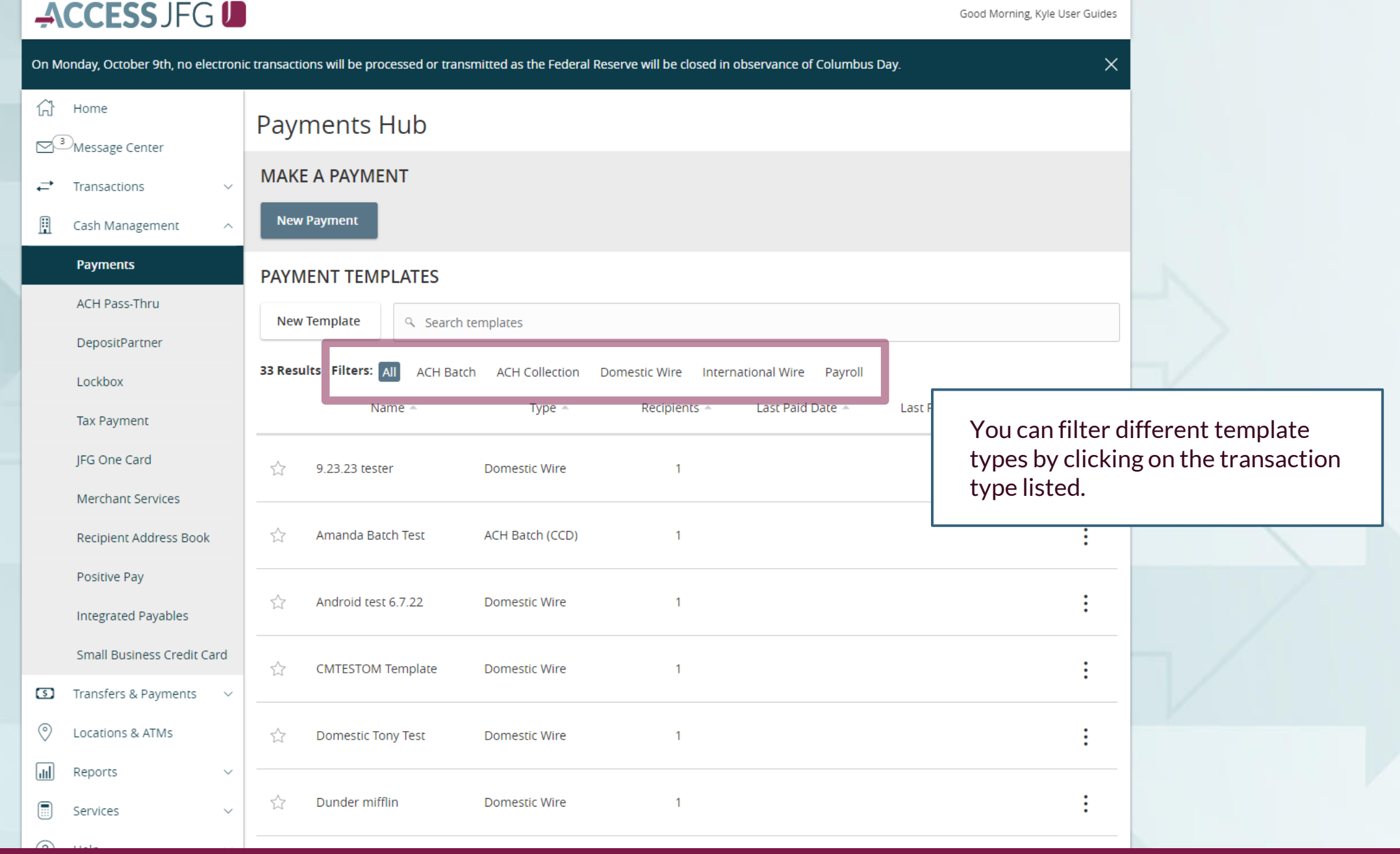

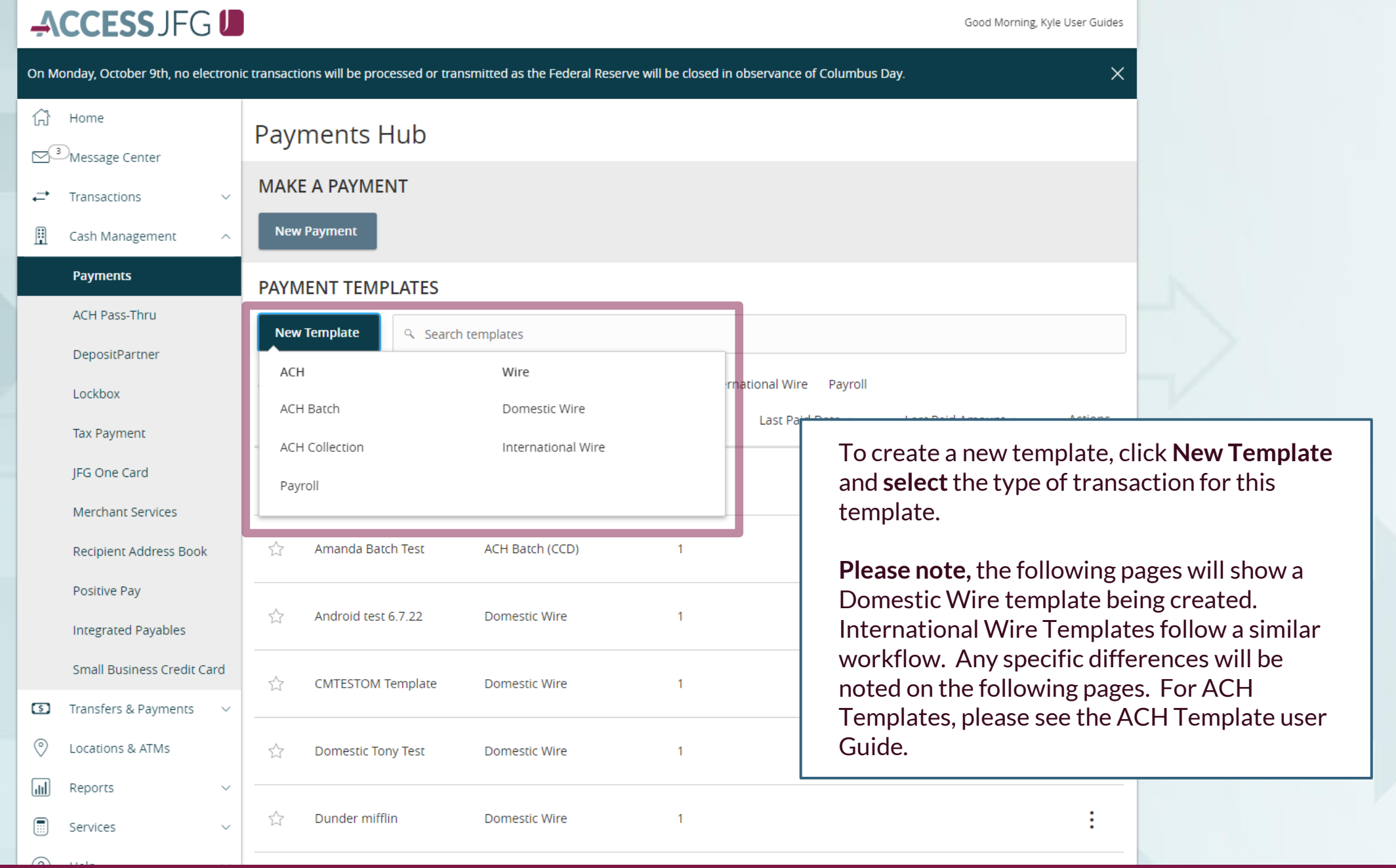

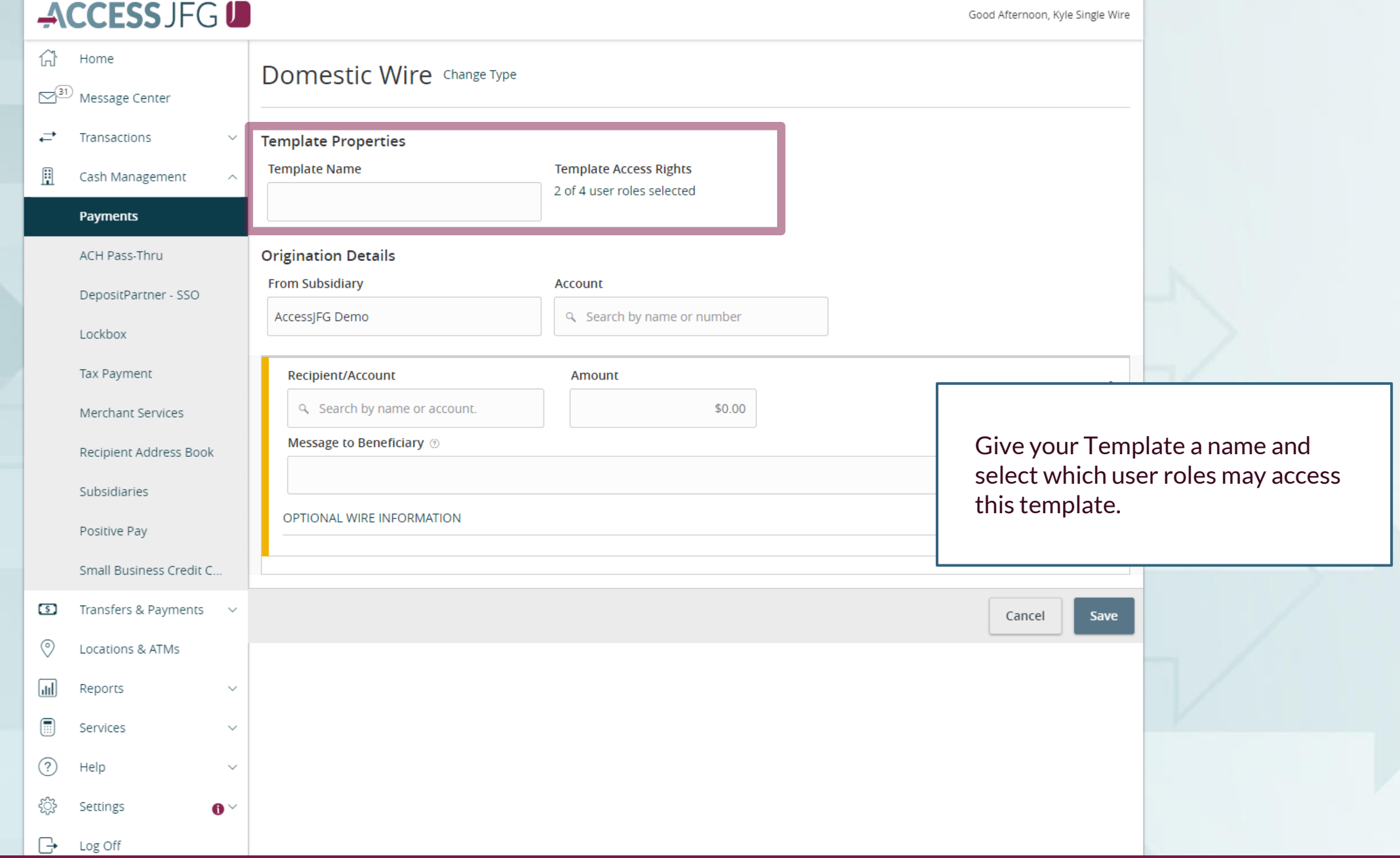

## **CLICS SAVICESS**

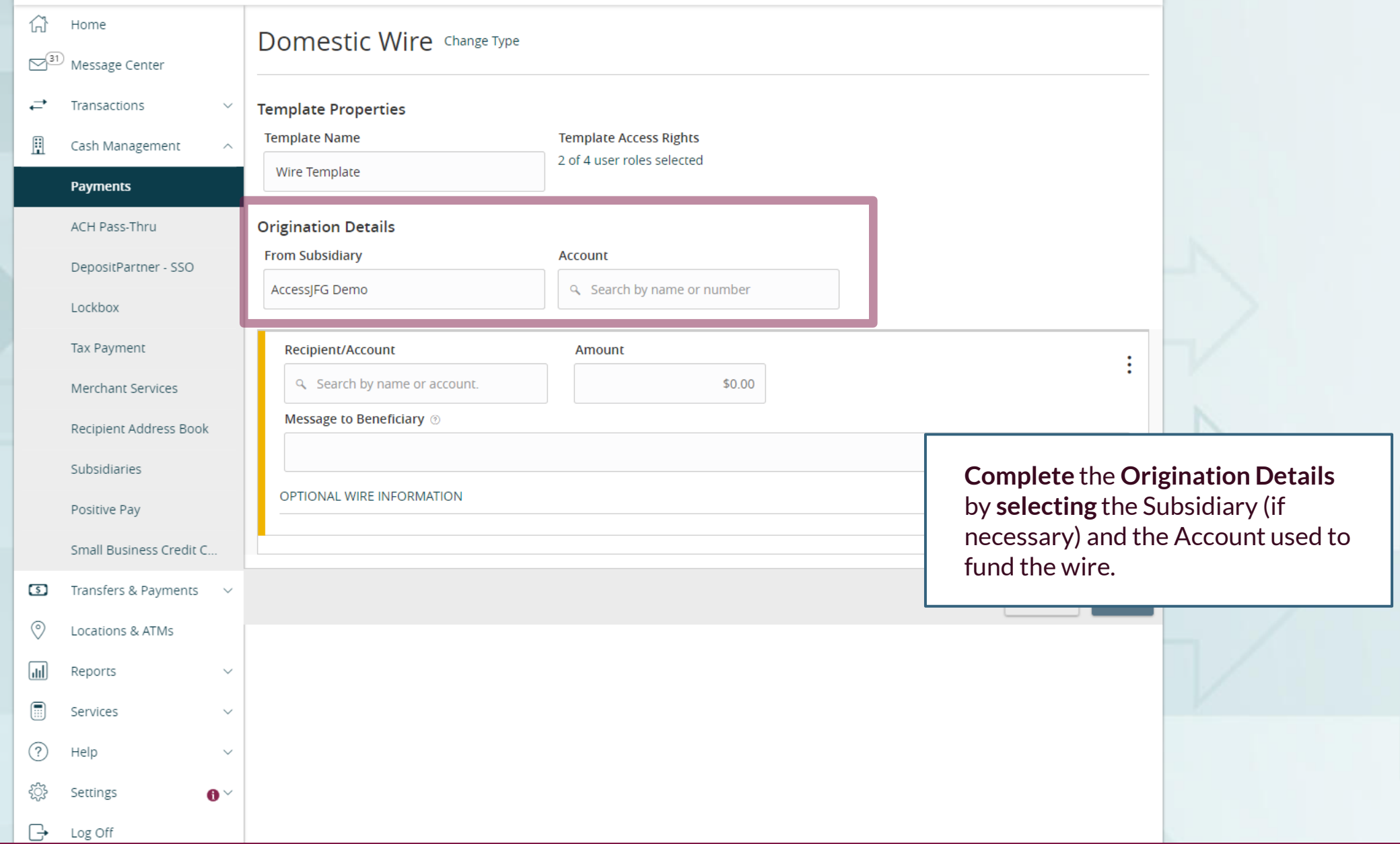

 $\Box$  Log Off

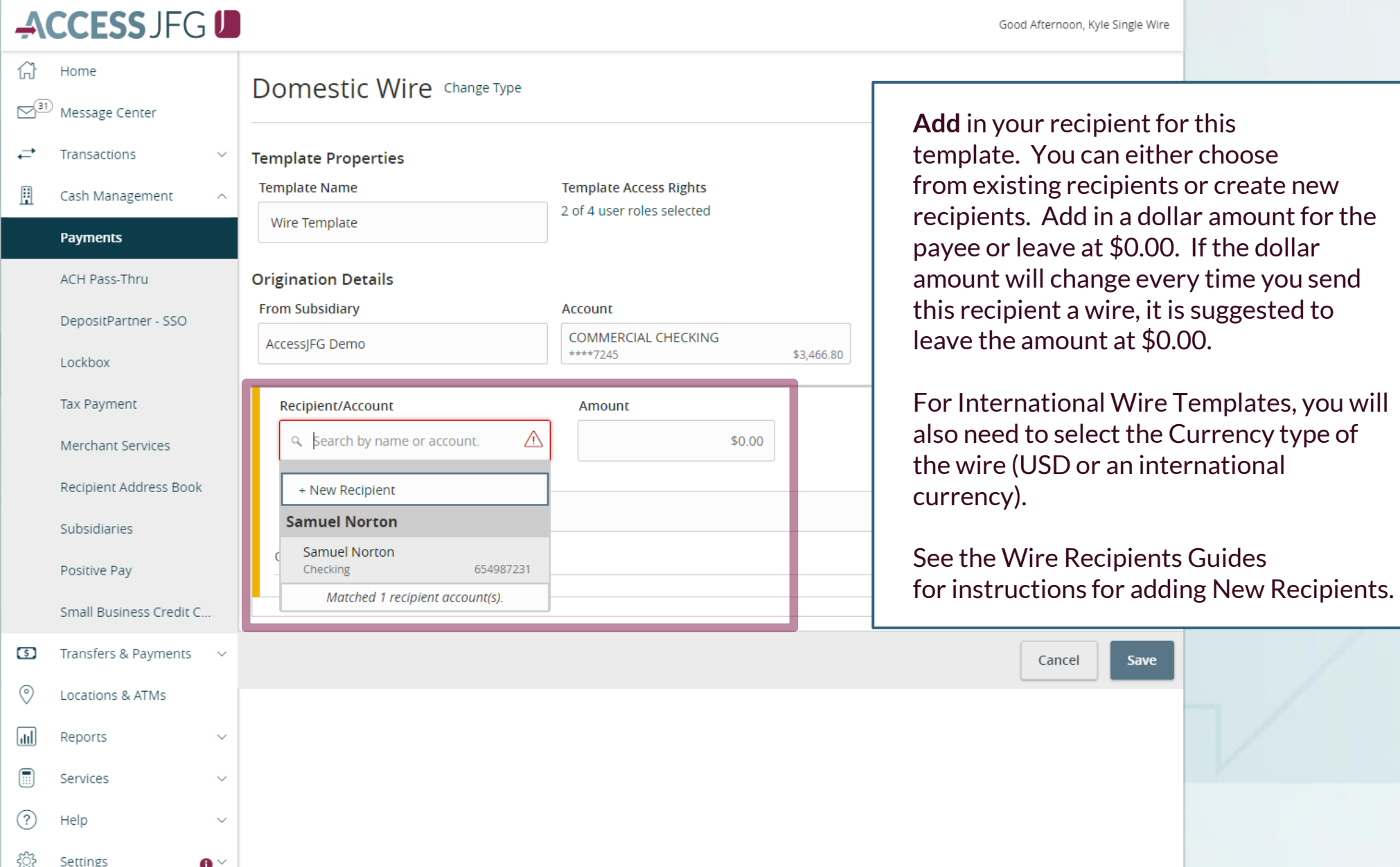

access Message to Beneficiary, FI-to-FI Information, and Description fields.

Use **Message to Beneficiary** to pass a message along to the Beneficiary. If your wire instructions ask you to include a "For Further Credit To" or "FFC" note, please add it here. Similarly, if sending an international wire to Canada, this is where you would enter the Sort and Transit Codes.

**FI-to-FI Information** would be listed in your wire instructions as FI-to-FI, Financial Institution-to-Financial Institution, Bank-to-Bank Information. If your wire instructions include this information, it is imperative that you enter that information in this field.

**Description** is an internal memo that will stay in AccessJFG and not travel with the wire.

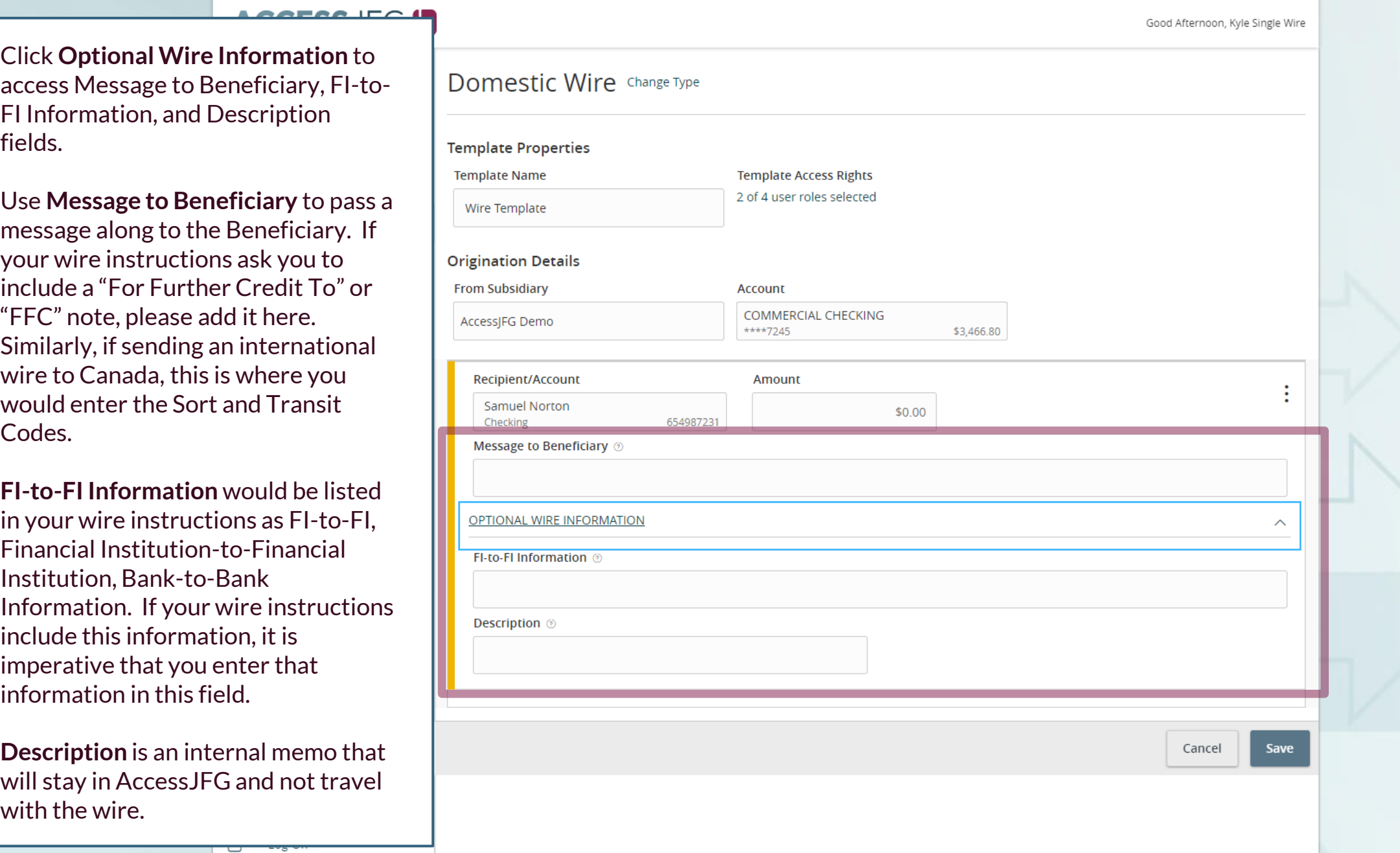

## **CLICS SAVICESS**

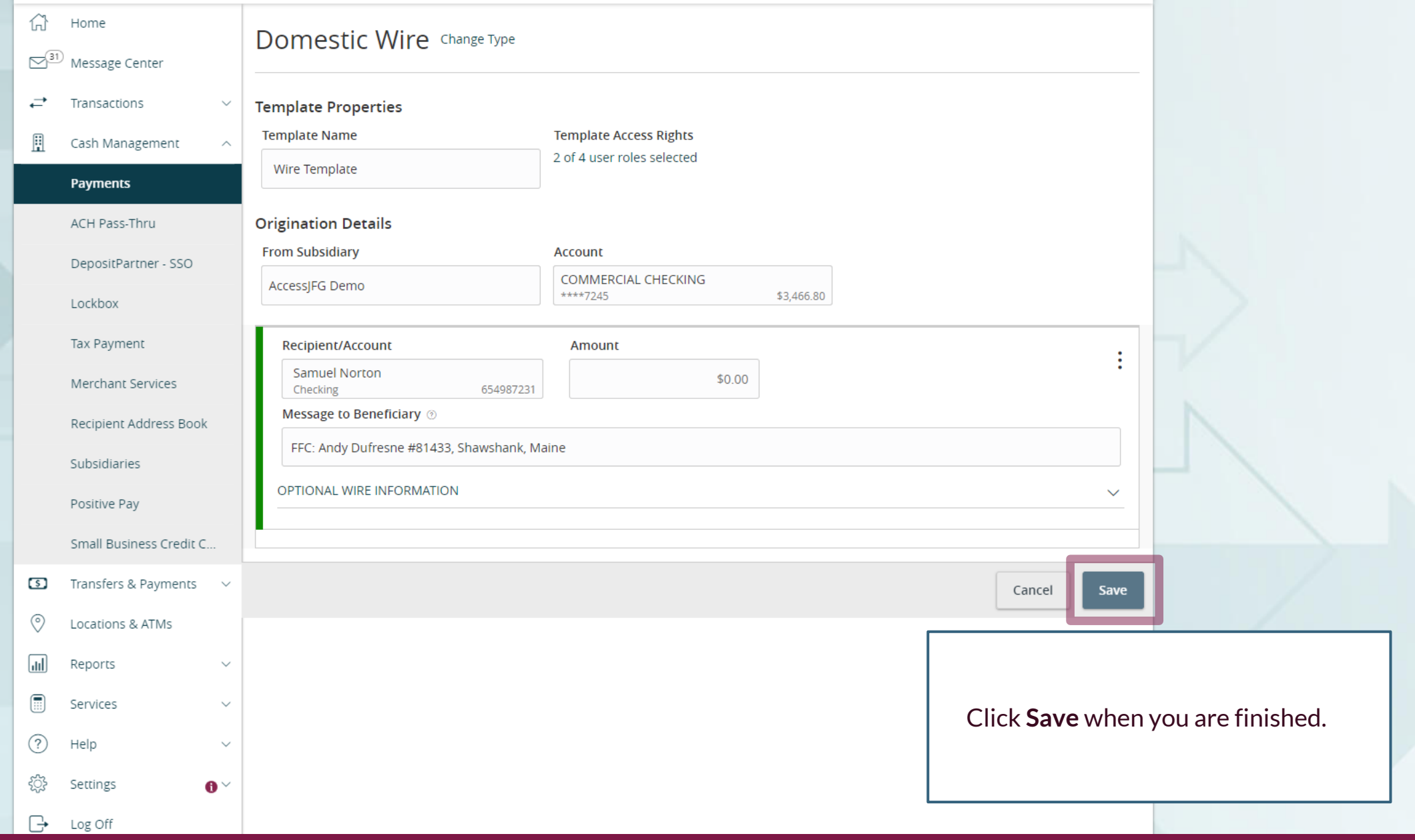

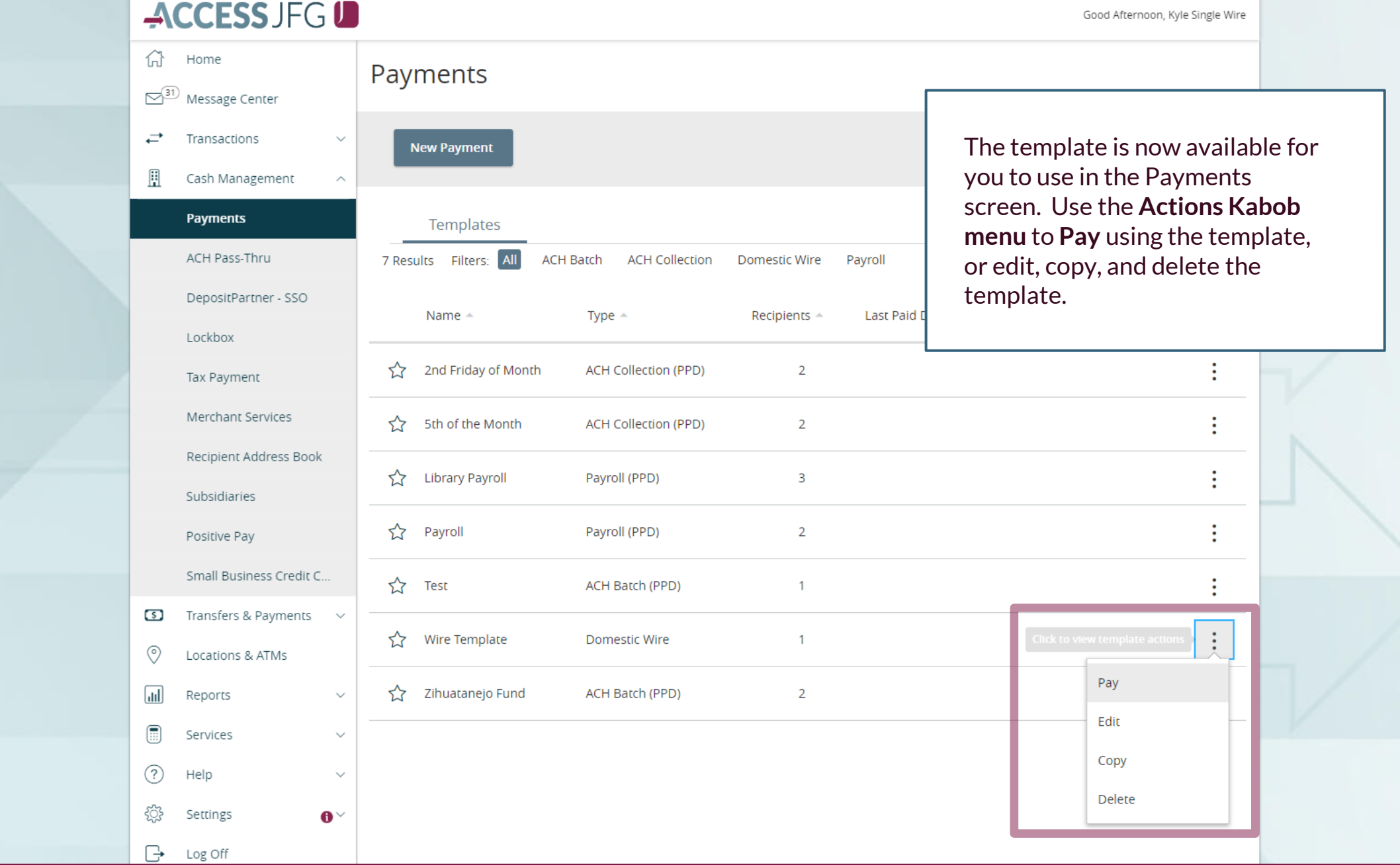

 $\boxed{\simeq}^{31}$  Message Center

Transactions

**Payments** 

Lockbox

Tax Payment

Subsidiaries

Positive Pay

 $\circ$ 

⊙

 $\Box$ 

 $\textcolor{blue}{\textcolor{blue}{\textbf{1}}}\textcolor{blue}{\textcolor{blue}{\mathbf{1}}}\textcolor{blue}{\textcolor{blue}{\mathbf{1}}}\textcolor{blue}{\textcolor{blue}{\mathbf{2}}}\textcolor{blue}{\textcolor{blue}{\mathbf{2}}}\textcolor{blue}{\textcolor{blue}{\mathbf{3}}}\textcolor{blue}{\textcolor{blue}{\mathbf{4}}}\textcolor{blue}{\textcolor{blue}{\mathbf{5}}}\textcolor{blue}{\textcolor{blue}{\mathbf{5}}}\textcolor{blue}{\textcolor{blue}{\mathbf{1}}}\textcolor{blue}{\textcolor{blue}{\mathbf{5}}}\textcolor{blue}{\textcolor{blue}{\mathbf{1}}}\textcolor{$ 

 $\circledR$ 

र्ु

 $\overline{\mathbb{R}}$ 

Merchant Services

Recipient Address Book

Small Business Credit C...

Transfers & Payments

 $\checkmark$ 

 $\checkmark$ 

 $\mathbf{0}^{\vee}$ 

Locations & ATMs

Reports

Services

Settings

Log Off

Help

ACH Pass-Thru

DepositPartner - SSO

Cash Management

⇄

H

**THE SESS JEG IS THE THE TREAD TO TREAD TREAD TREAD TREAD TREAD TREAD TREAD TREAD TREAD TREAD TREAD TREAD TREAD TREAD TREAD TREAD TREAD TREAD TREAD TREAD TREAD TREAD TREAD TREAD TREAD TREAD TREAD TREAD TREAD TREAD TREAD TR Edit Template** Wire Template (Domestic Wire)  $\checkmark$  $\land$ **Origination Details From Subsidiary** Account **COMMERCIAL CHECKING** AccessJFG Demo \$3,466.80 **Process Date** Recurrence **Enter** the **process date** for the  $\mathbb{\overline{E}}$ None transaction. You can also set a recurring transaction schedule if Recipient/Account **Amount** desired. Samuel Norton \$0.00 654987231 Checking **Message to Beneficiary**  $\circledcirc$ FFC: Andy Dufresne #81433, Shawshank, Maine OPTIONAL WIRE INFORMATION  $\overline{\phantom{a}}$ Cancel **Draft** Approve  $\checkmark$ 

## **THE SESS JEG IS THE THE TREAD TO TREAD TREAD TREAD TREAD TREAD TREAD TREAD TREAD TREAD TREAD TREAD TREAD TREAD TREAD TREAD TREAD TREAD TREAD TREAD TREAD TREAD TREAD TREAD TREAD TREAD TREAD TREAD TREAD TREAD TREAD TREAD TR**

• Another user must approve this transaction.

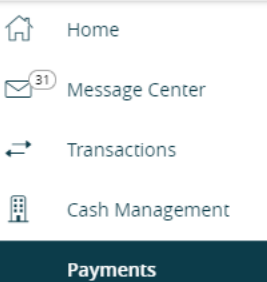

**Enter** a dollar amount for the payee. If using an International Wire template, you can also change the currency type from the original template.

**Clicking** on **Optional Wire Information** will allow you to enter or edit Message to Beneficiary, FIto-FI, or Description information.

 $\circ$ 

⊙

 $\sqrt{d}$ 

 $\textcolor{blue}{\textcolor{blue}{\textbf{1}}}\textcolor{blue}{\textcolor{blue}{\mathbf{1}}}\textcolor{blue}{\textcolor{blue}{\mathbf{1}}}\textcolor{blue}{\textcolor{blue}{\mathbf{2}}}\textcolor{blue}{\textcolor{blue}{\mathbf{2}}}\textcolor{blue}{\textcolor{blue}{\mathbf{3}}}\textcolor{blue}{\textcolor{blue}{\mathbf{4}}}\textcolor{blue}{\textcolor{blue}{\mathbf{5}}}\textcolor{blue}{\textcolor{blue}{\mathbf{5}}}\textcolor{blue}{\textcolor{blue}{\mathbf{1}}}\textcolor{blue}{\textcolor{blue}{\mathbf{5}}}\textcolor{blue}{\textcolor{blue}{\mathbf{1}}}\textcolor{$ 

 $\circled{?}$ 

చ్రి

 $\overline{\mathbb{R}}$ 

Locations & ATMs

Reports

Services

Settings

Log Off

Help

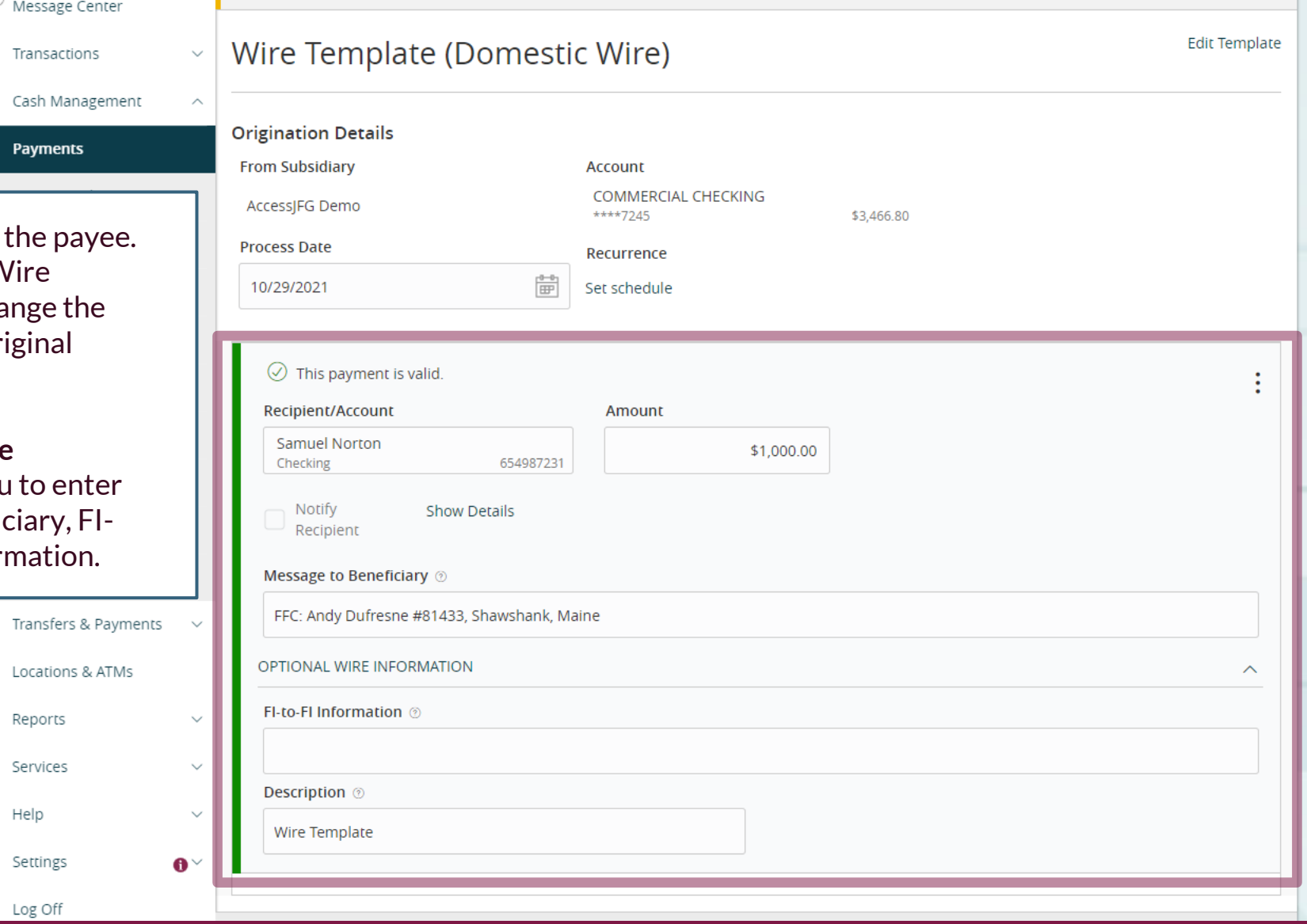

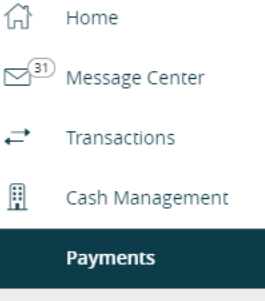

When you are ready to sul wire, click the Draft buttor requires wires submitted approved via Dual Control user will need to Approve

 $\circ$ 

 $\circledcirc$ 

 $\boxed{\text{dil}}$ 

 $\textcolor{blue}{\textbf{1}}$ 

 $\circledR$ 

ट्रु

↷

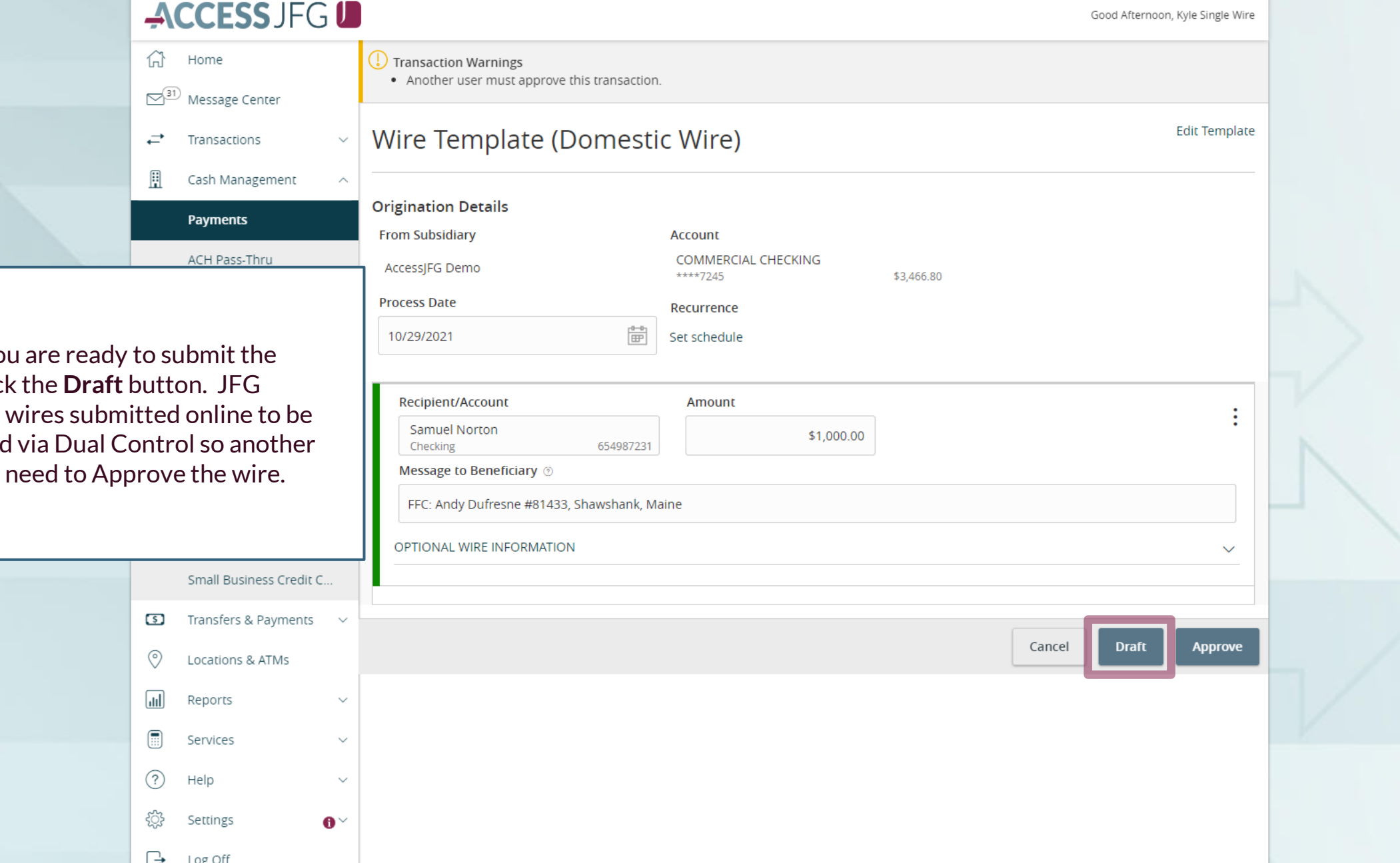

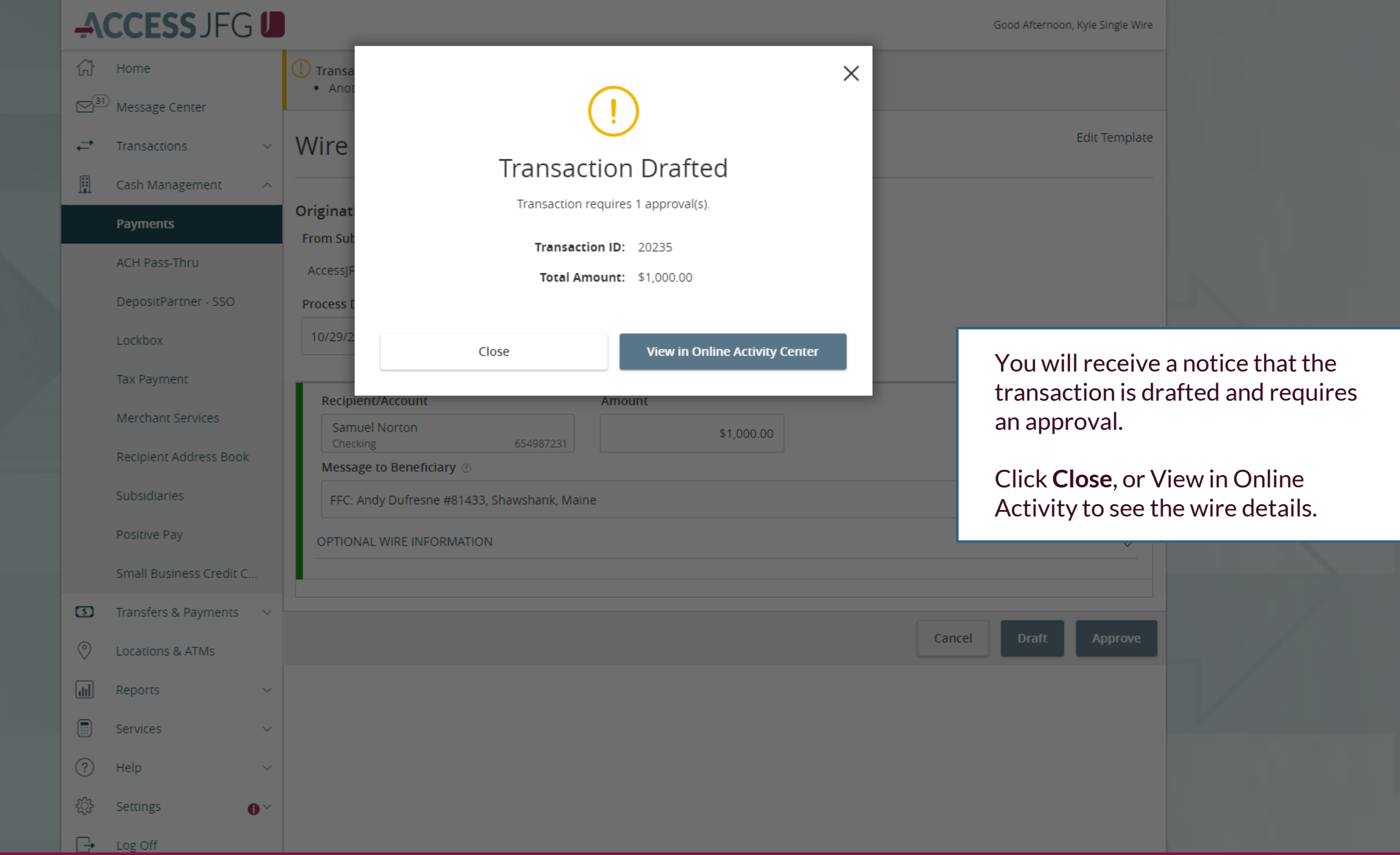

삶

開

Home

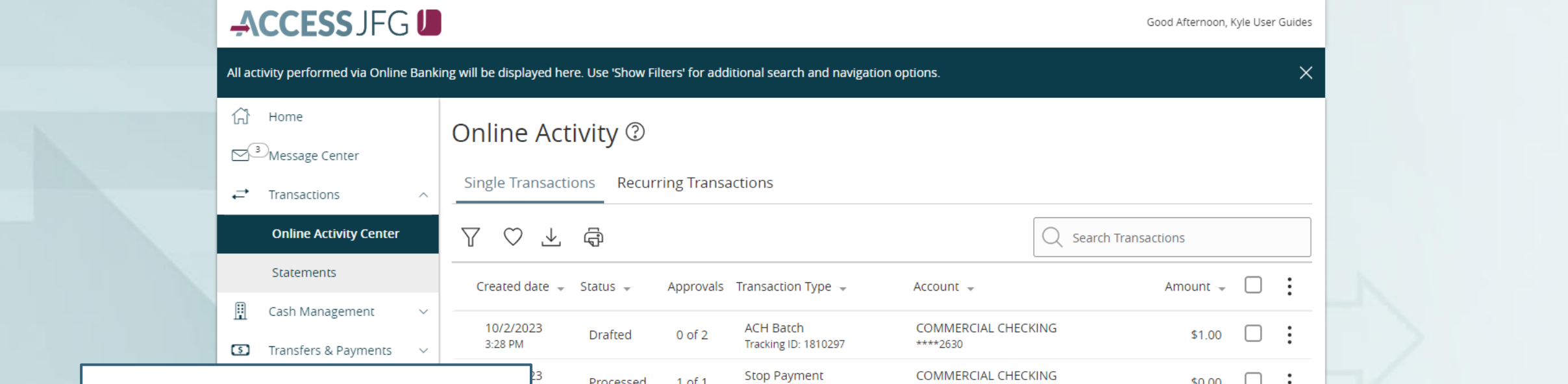

**Online Activity Center (found in** the Transactions menu) tracks all transactions that happen online.

If you drafted the transaction, another user can **Approve** the transaction from here, amongst other actions using the **kabob menu**.

Depending on your entitlements, you may be able to approve or cancel transactions that other users have drafted.

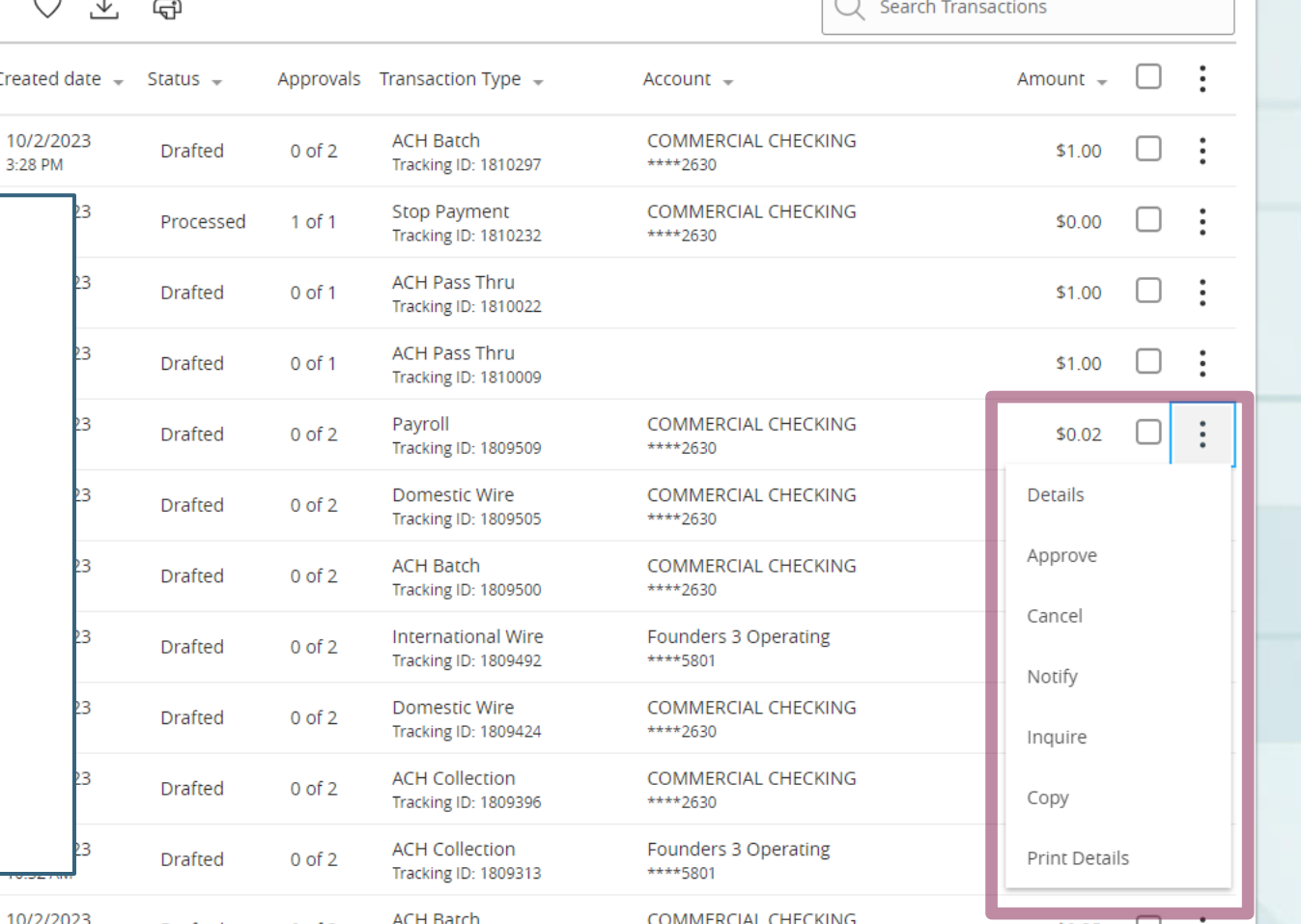

 $\sim$ 

# **Thank You**

Additional Resources and Support

For additional resources, including "how-to" guides, please visit our online Client Resources page at <https://www.johnsonfinancialgroup.com/client-resources>

If further support is needed, please call our Treasury Management Support Center at 888.769.3796 or by email at [tmsupport@johnsonfinancialgroup.com.](mailto:tmsupport@johnsonfinancialgroup.com)

JohnsonFinancialGroup.Com

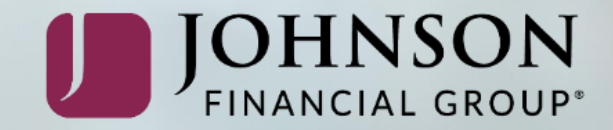